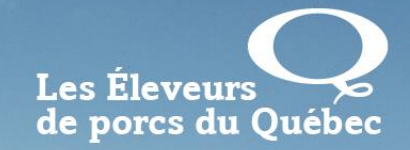

r Définir<br>Valyemir avec modernité et agilité

#### **Guide d'utilisation de la plateforme virtuelle**

Assemblée générale annuelle 2021

# Pour accéder à la plateforme

―Vous devez vous connecter à partir de Google Chrome

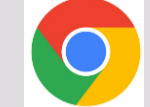

―Sur un ordinateur ou une tablette

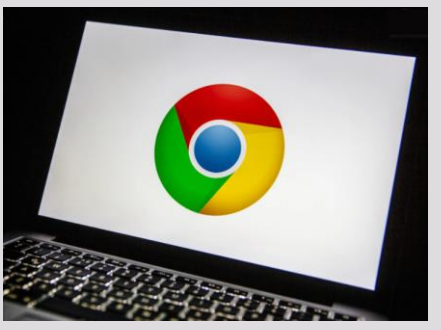

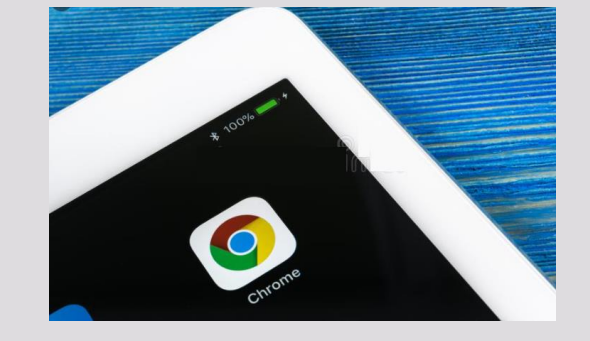

―Pas de téléphone !

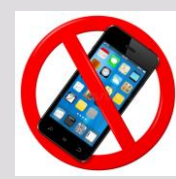

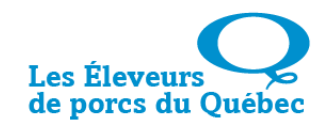

# →Cliquez sur le lien envoyé le 2 juin 2021.

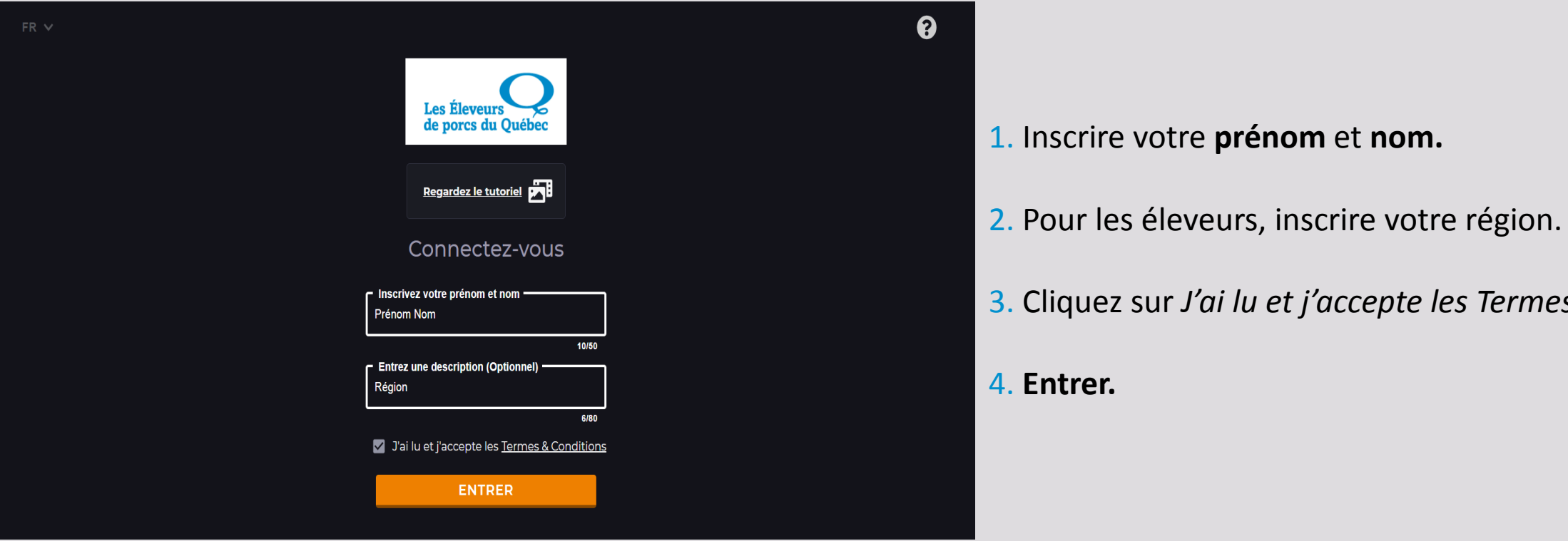

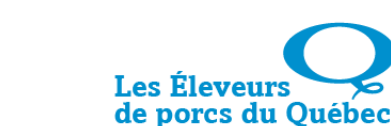

1. Inscrire votre **prénom** et **nom.**

3. Cliquez sur *J'ai lu et j'accepte les Termes et conditions.*

## $\rightarrow$ Hall d'accueil

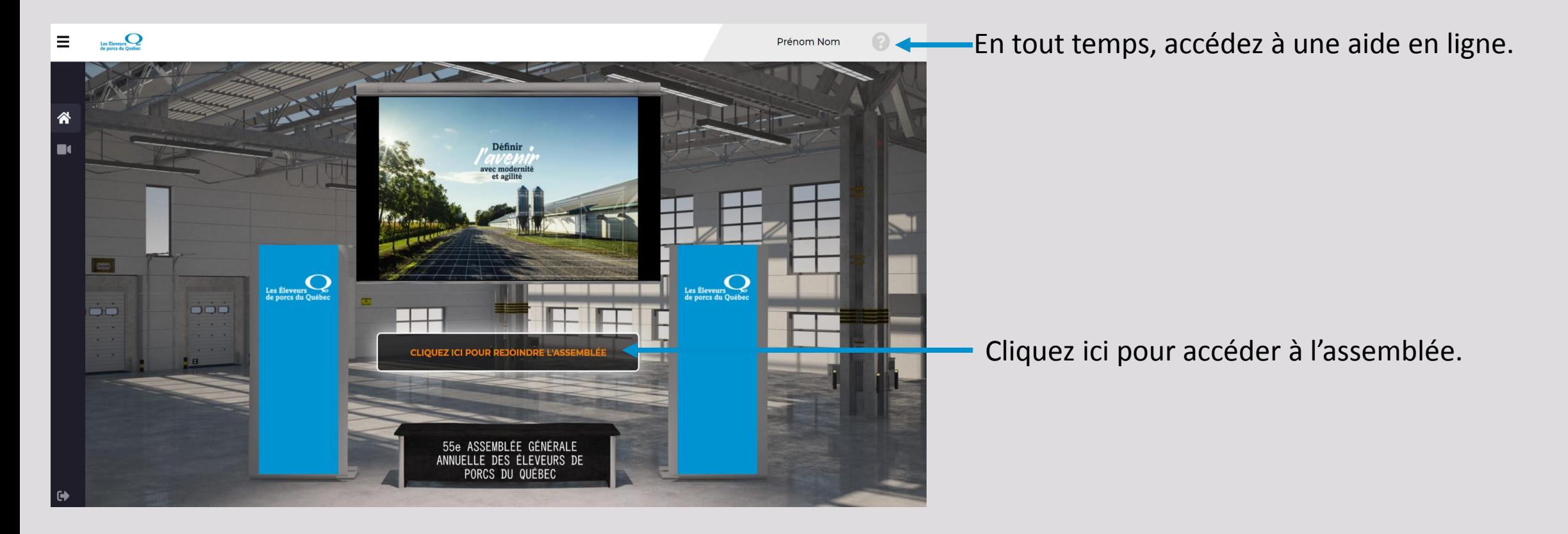

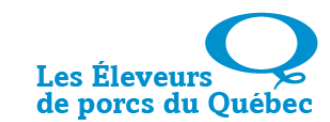

4

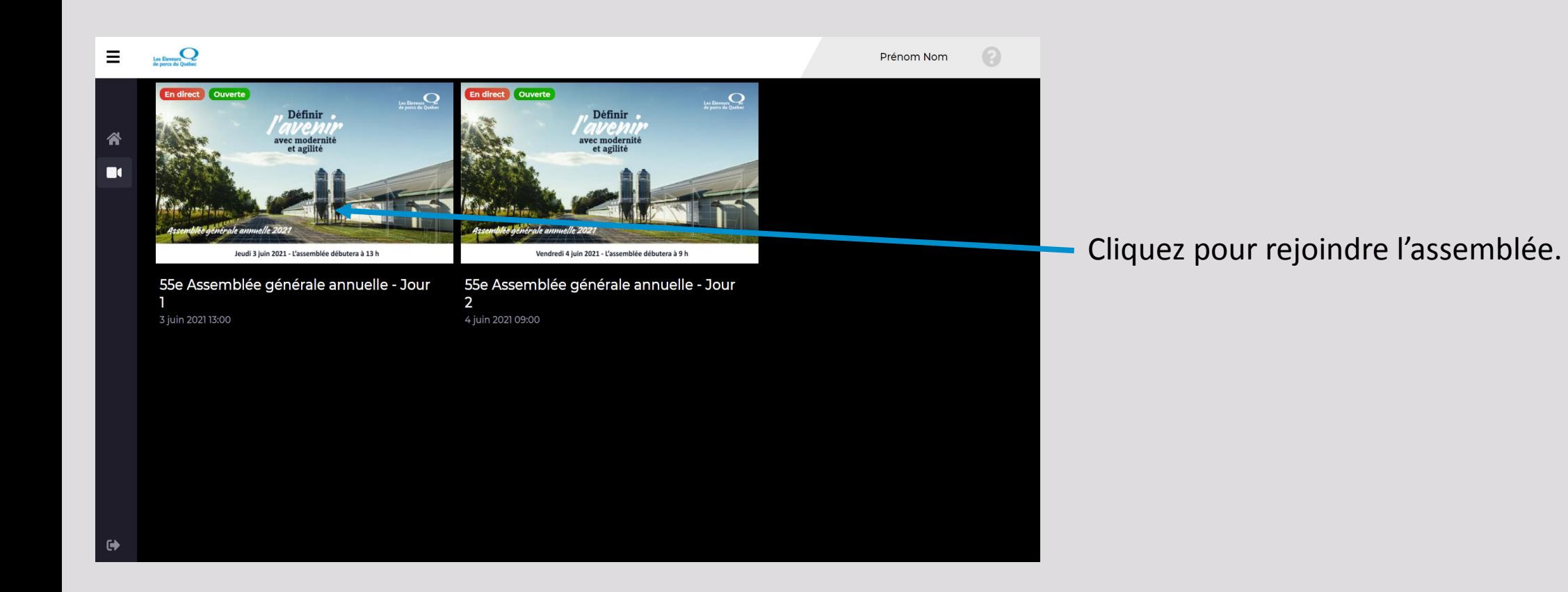

Les Éleveurs

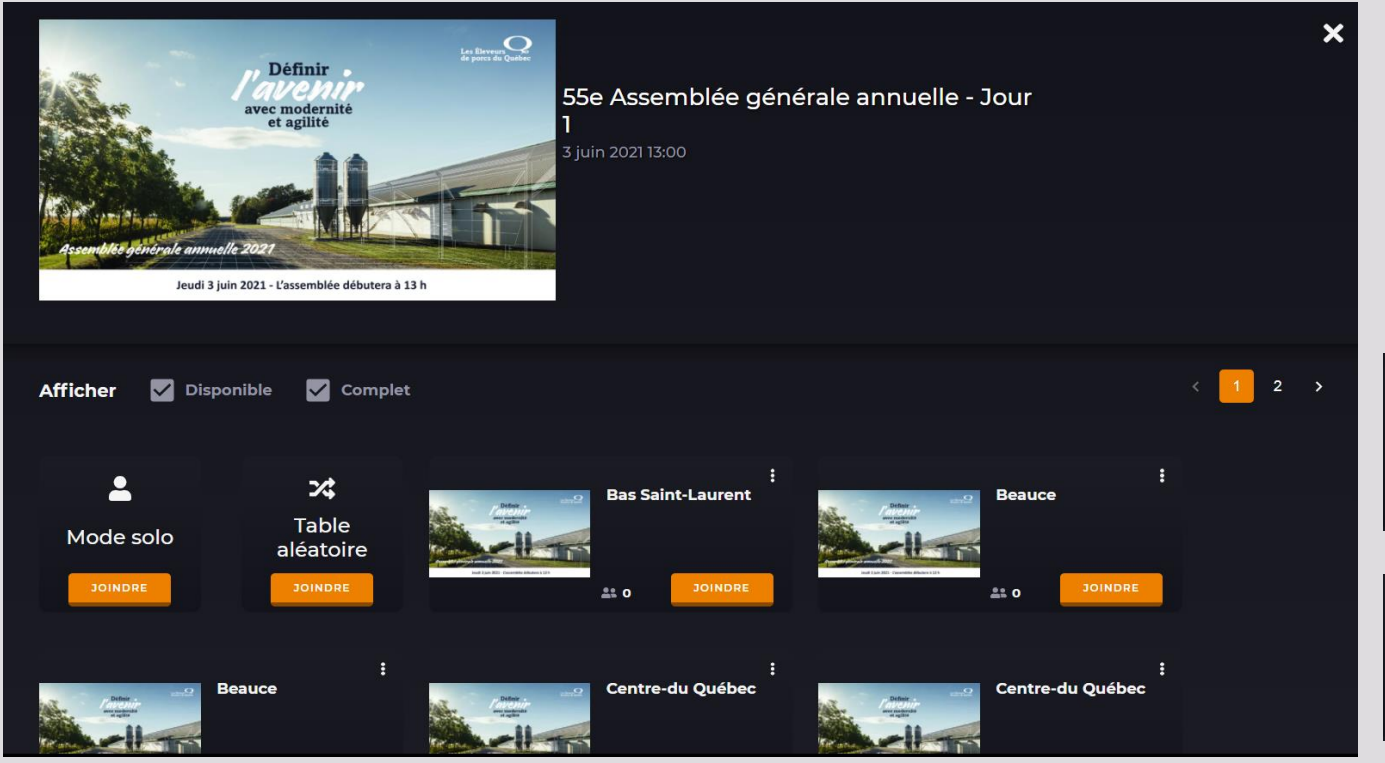

Vous avez la possibilité d'être présent à une table où 9 participants pourront discuter :

- 1. Choisir une table de votre région
- 2. ou une table numérotée

 $\mathbf{x}$ 

 $\Delta$ 

Choix aléatoire d'assignation de table. **Table** aléatoire

Mode permettant d'assister à Mode solo l'assemblée sans être assigné à une table (pas de possibilité de discussion avec d'autres participants). Il est possible de poser des questions par écrit seulement.

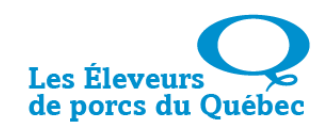

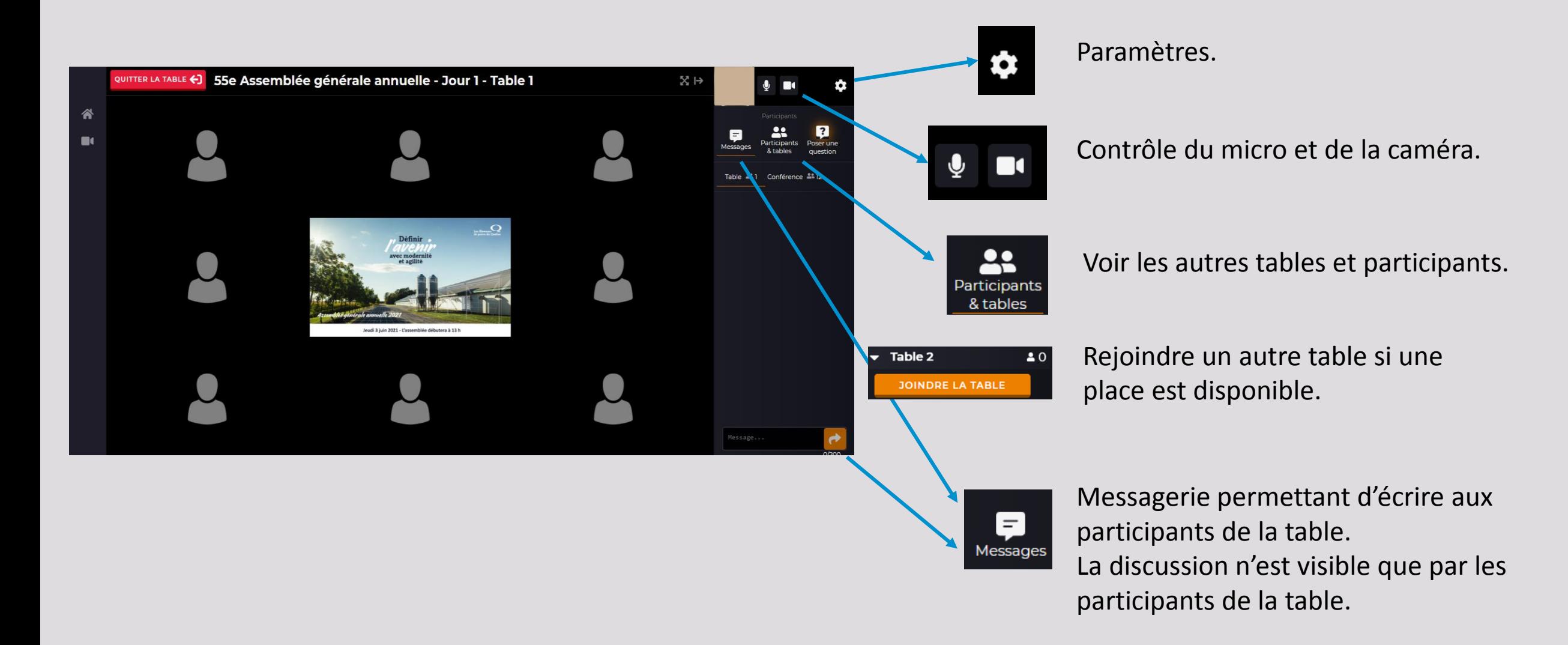

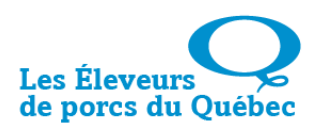

### $\rightarrow$  Module de prise de parole.

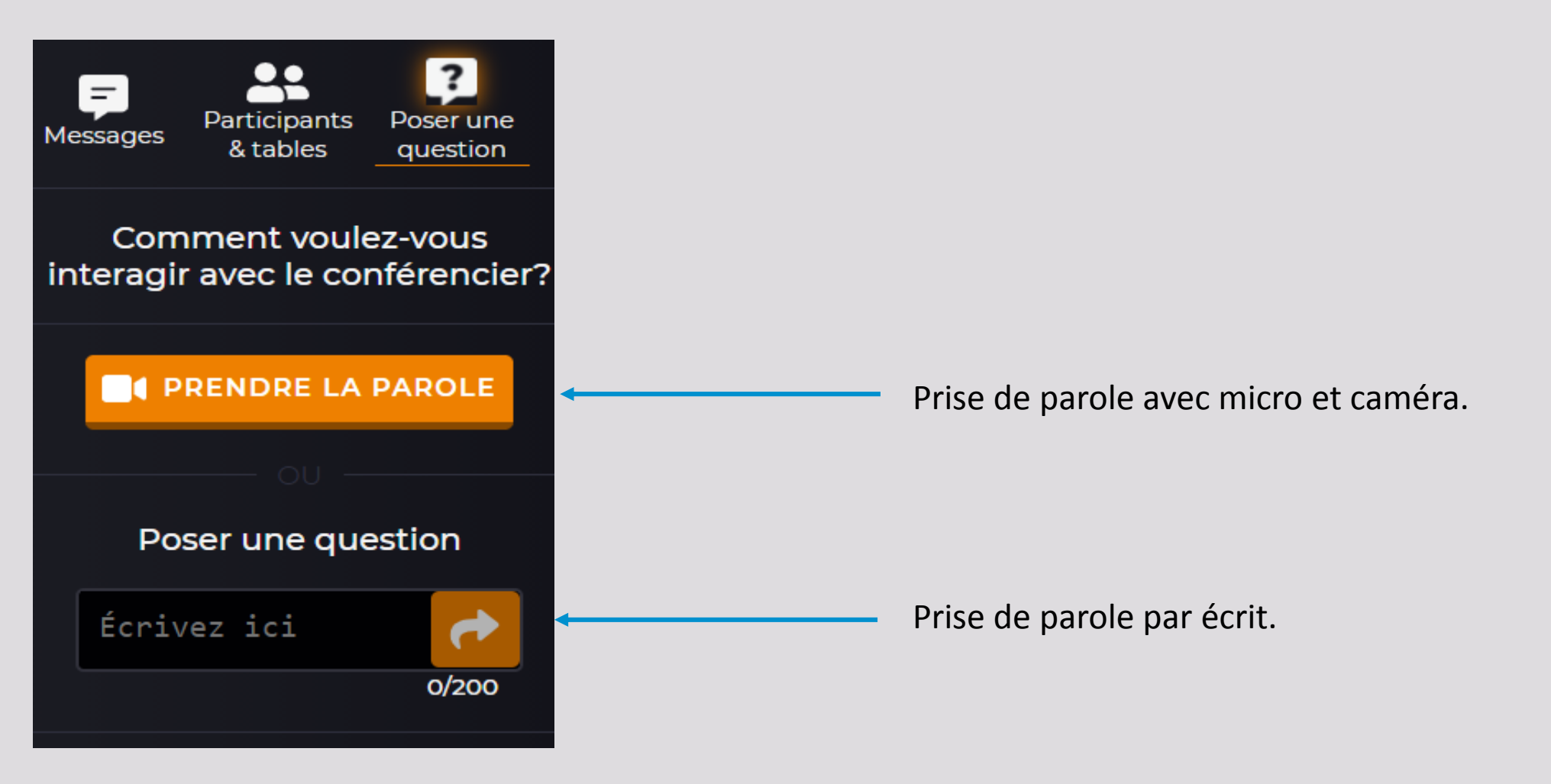

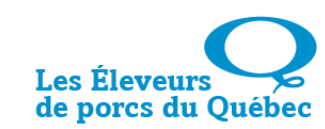

#### $\rightarrow$  Début de l'assemblée : passage en plein écran.

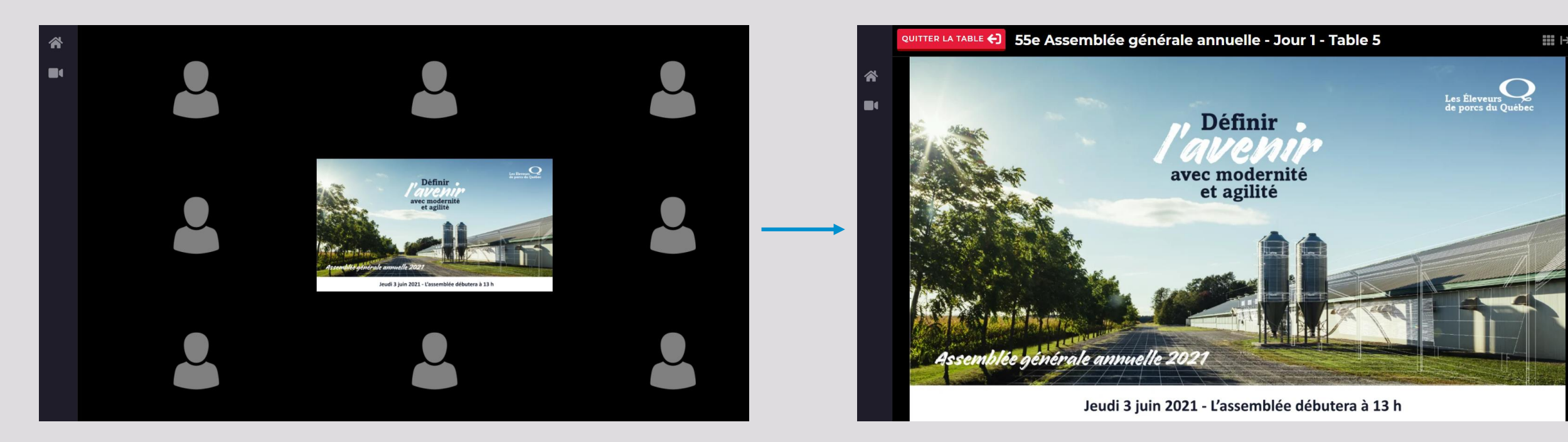

- 1. Tous les micros sont désactivés
- 2. Revenir à votre table en cliquant sur  $\mathbb{H}$  (en haut à droite).
- → Vous êtes visibles par les participants à votre table si votre caméra reste activée . 1.
- 3. Revenir au mode conférence en cliquant sur  $\mathbb{R}$  (en haut à droite).

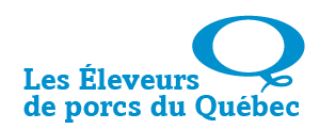